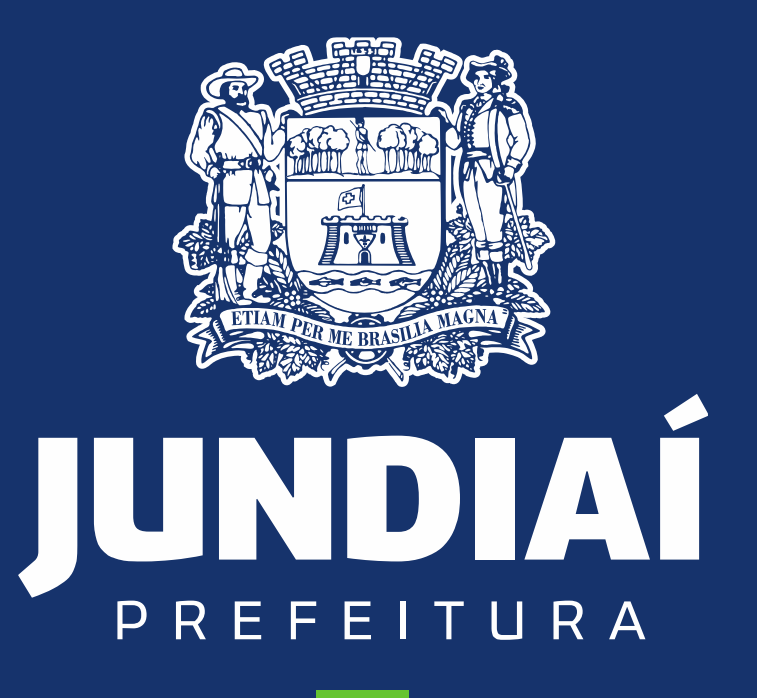

**DESENVOLVIMENTO SUSTENTÁVEL** 

**UNIDADE DE GESTÃO DE MOBILIDADE E TRANSPORTE**

DEPARTAMENTO DE TRANSPORTE PÚBLICO

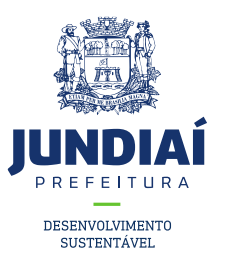

#### PROCEDIMENTO PARA REALIZAR UMA

# SOLICITAÇÃO/PEDIDO AO SETOR DE TÁXI

### NO BALCÃO DO EMPREENDEDOR

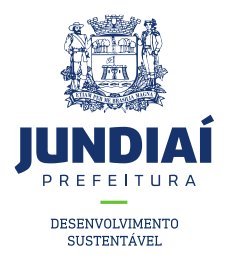

1º – Entrar no site da Prefeitura de Jundiaí através do link: <https://jundiai.sp.gov.br/>, e clicar em 'Empresa';

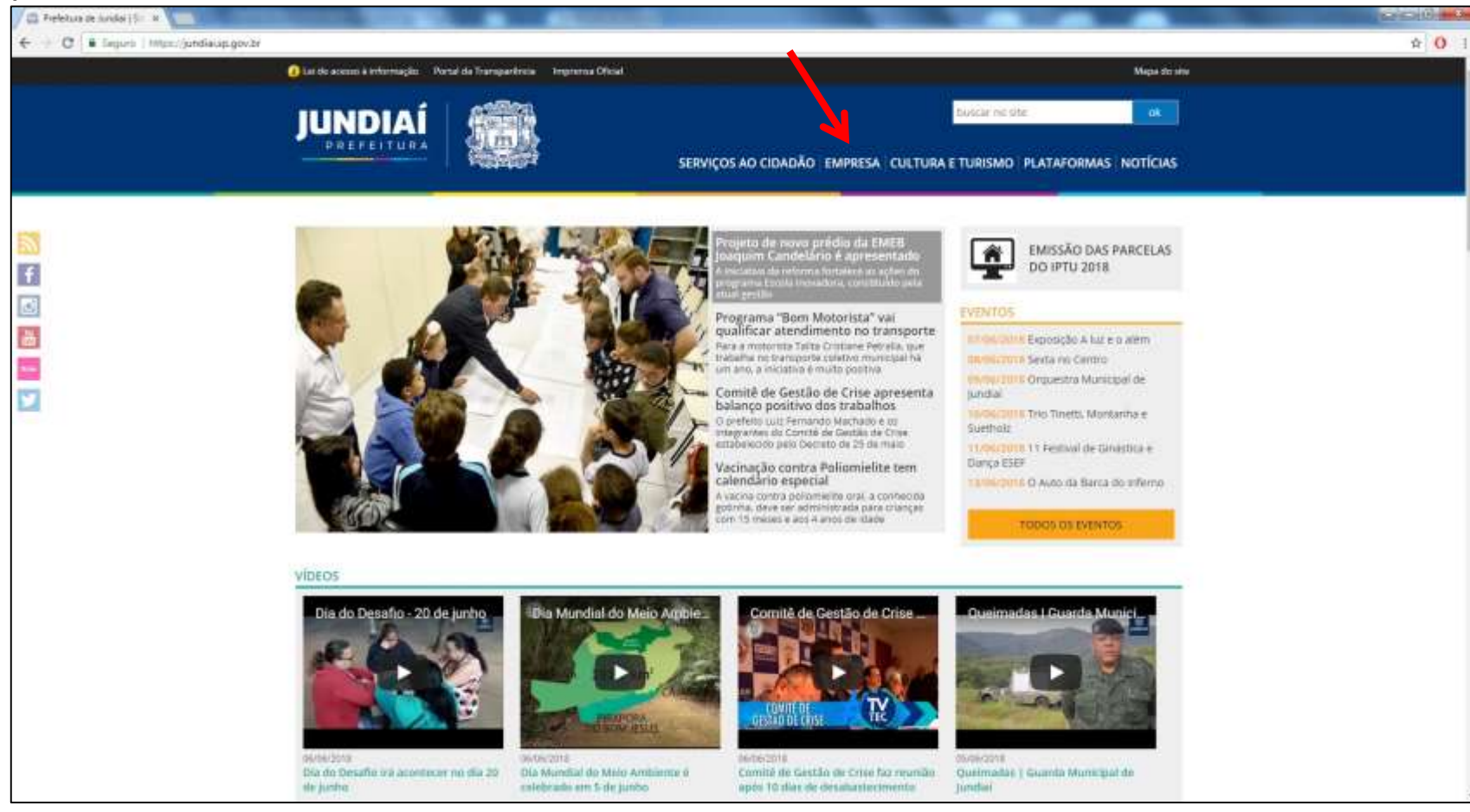

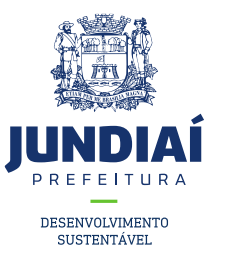

#### 2º Clicar em Balcão do Empreendedor;

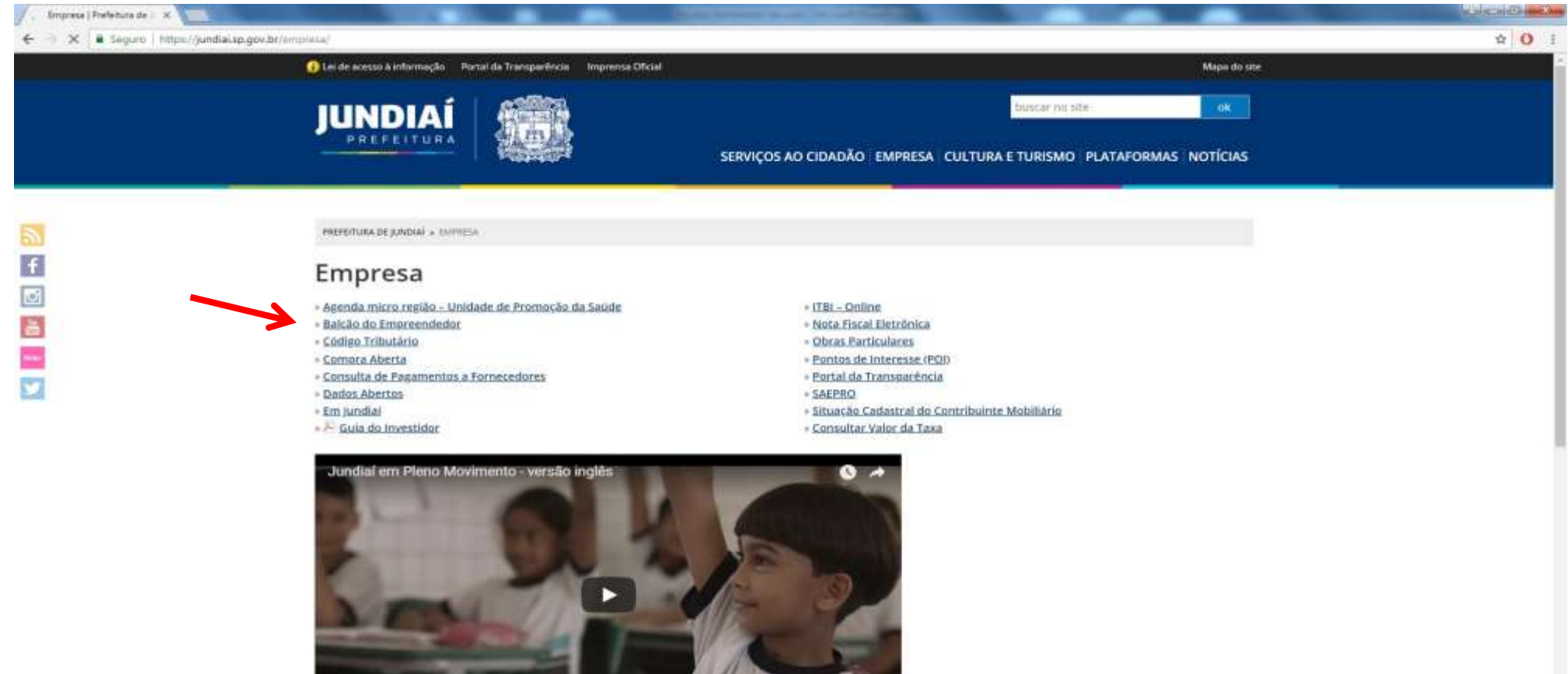

And speaking of education

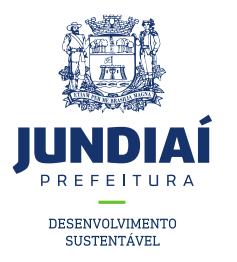

3º Ao abrir uma nova aba do balcão do empreendedor, na guia Licenciamento (Obtenha seu Alvará) clicar em 'Acessar';

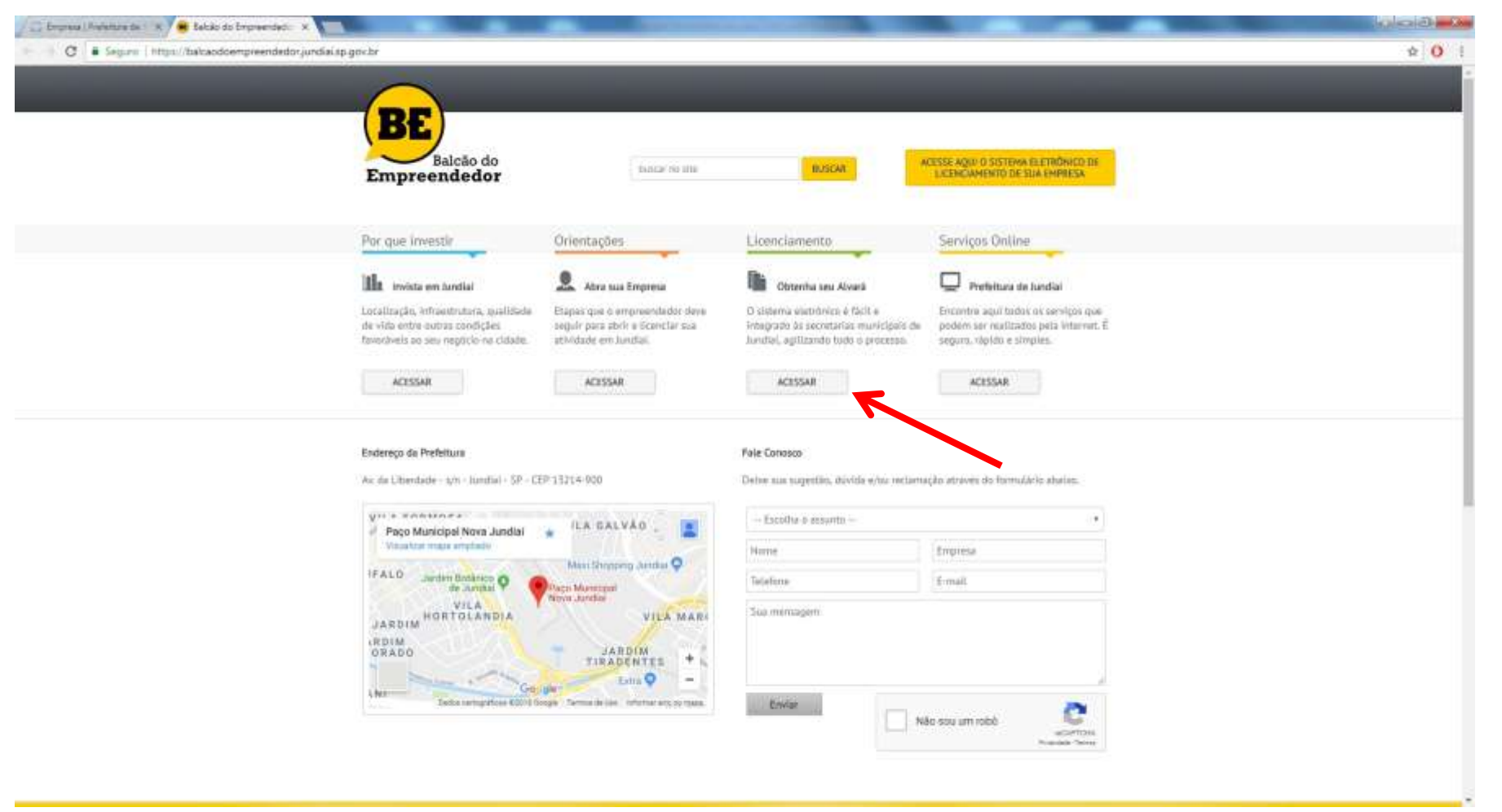

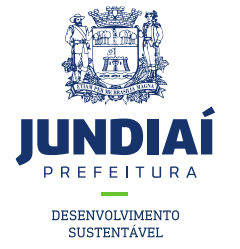

4º Irá aparecer a tela de Login para acesso no sistema, caso possua um 'CFM' preencha e faça o login com ele, se não clique na opção de CPF e preencha com seus dados;

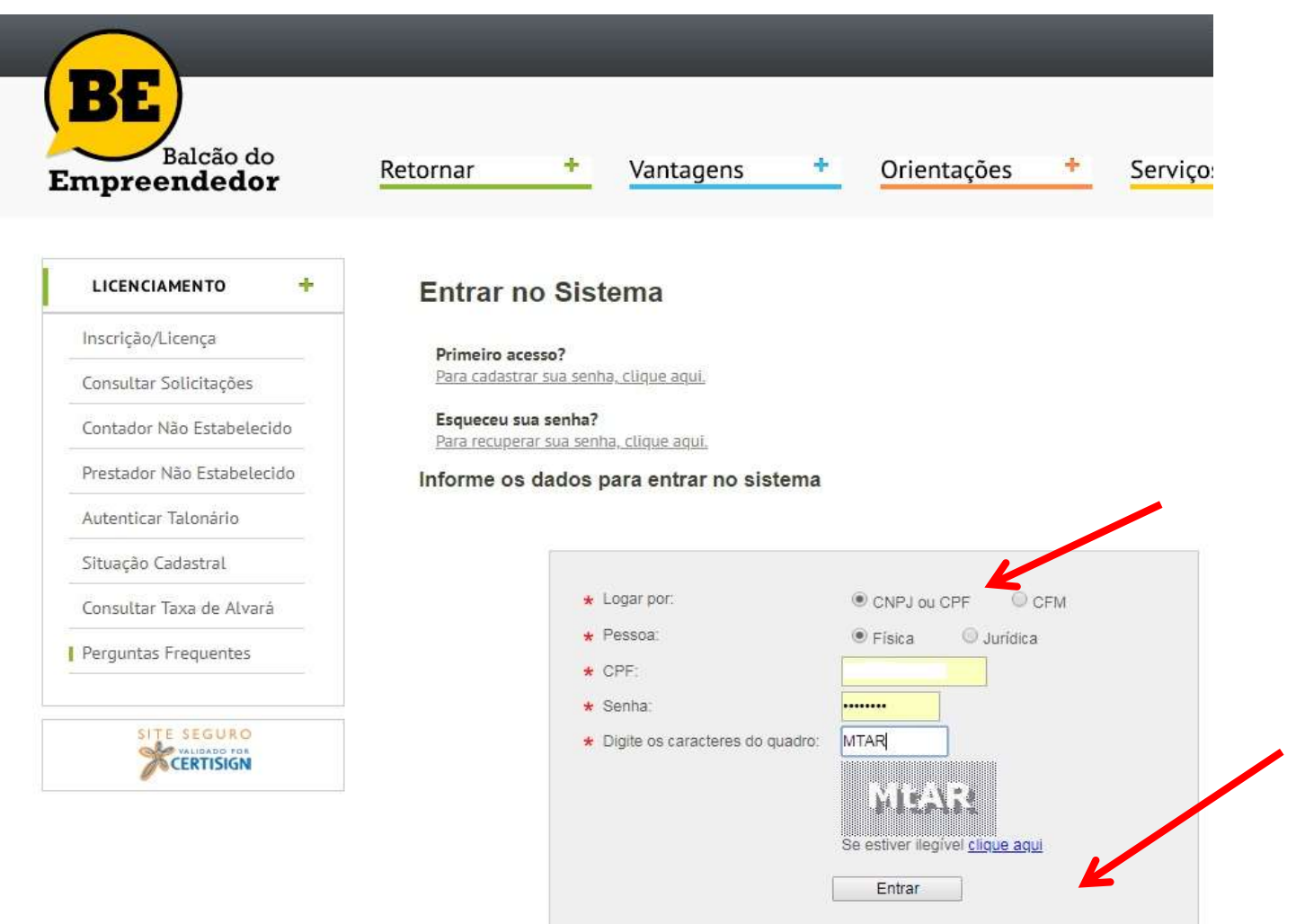

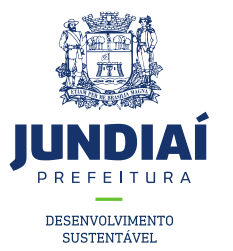

5º Ler e Marcar a caixa de Termos e Condições conforme indicação e clicar em 'Prosseguir';

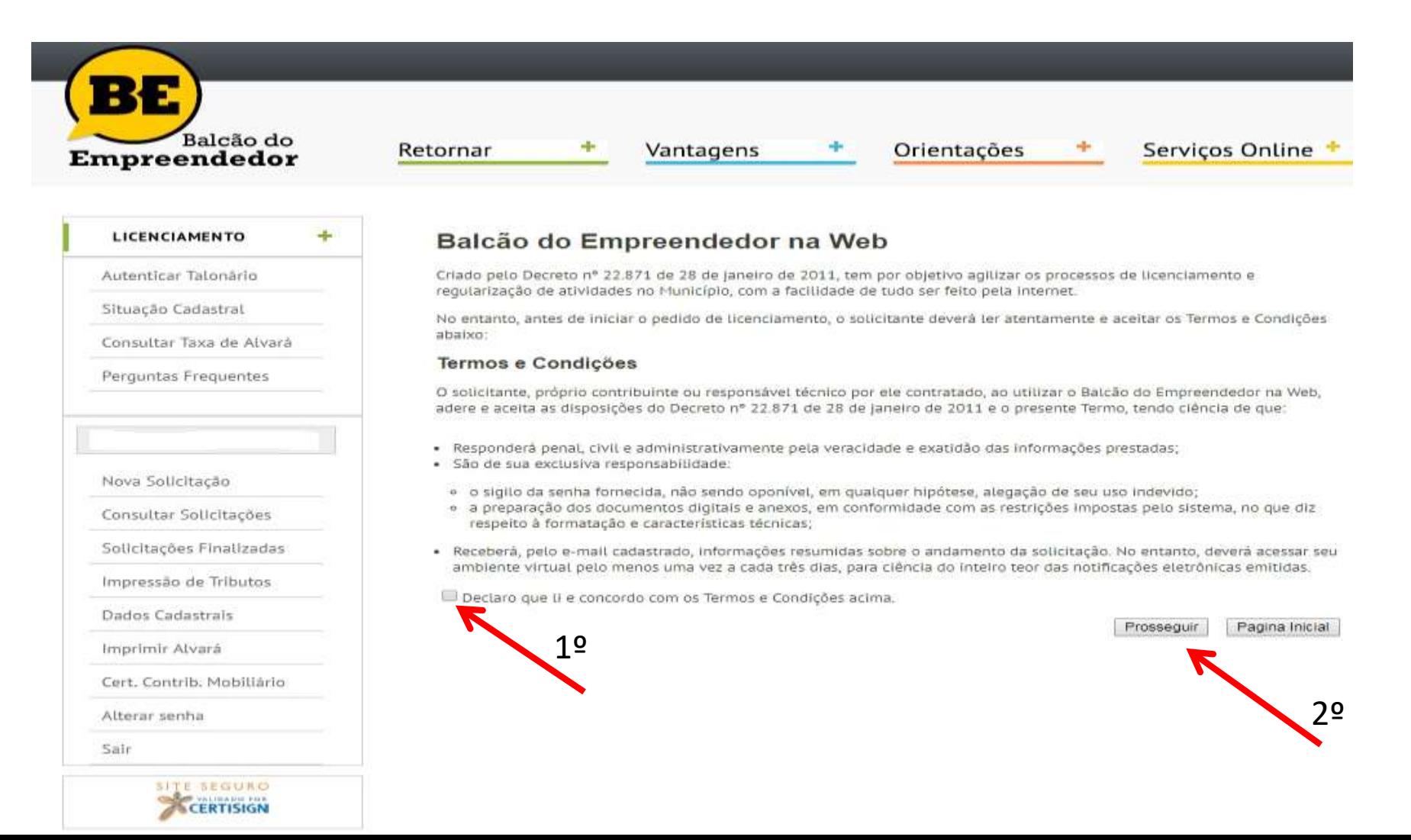

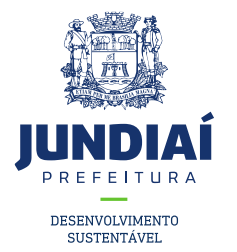

6º Clicar em 'Nova Solicitação' em seguida 'Alteração no CFM', 'Alteração de NOME' e 'Próximo' conforme

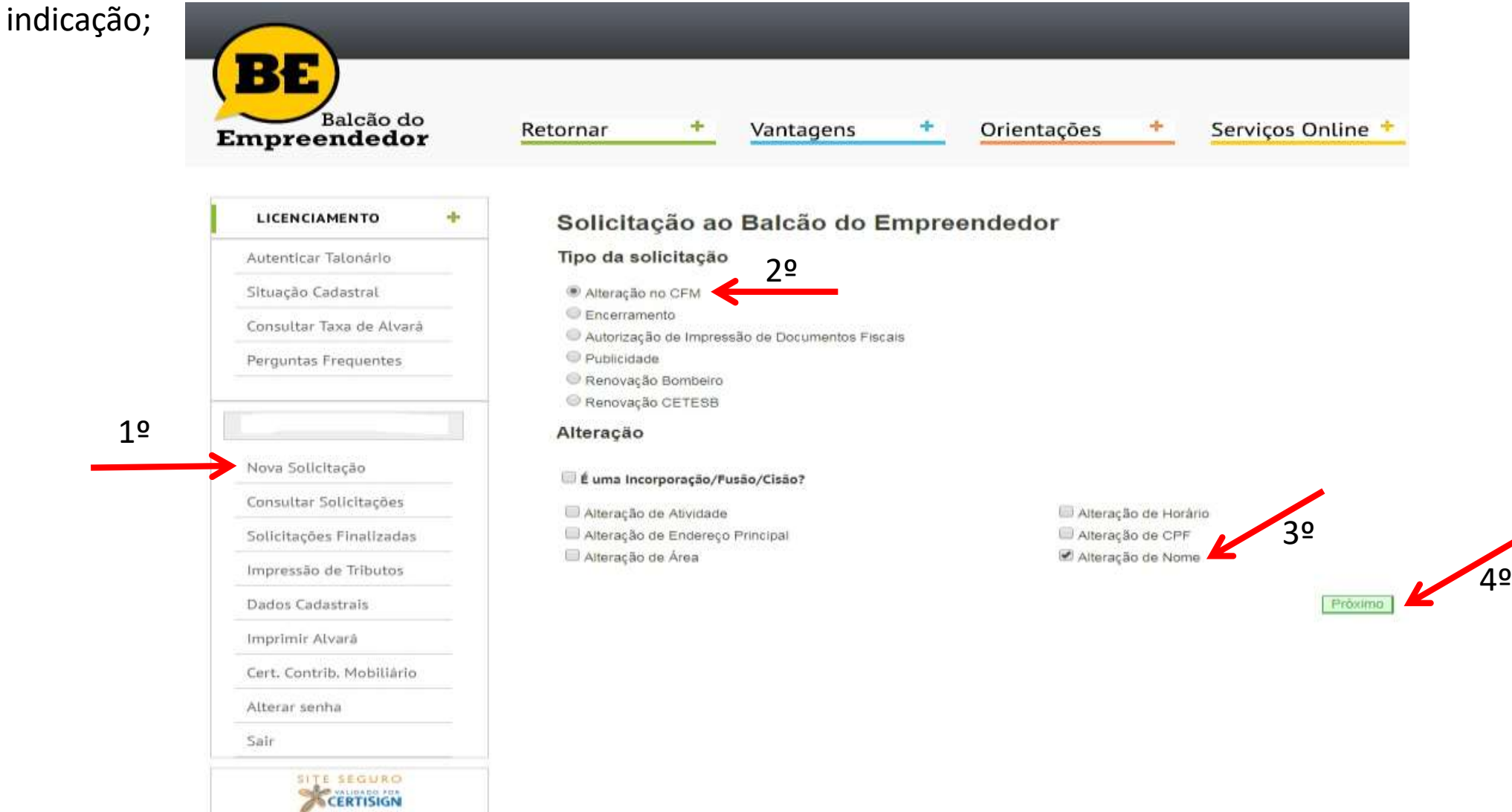

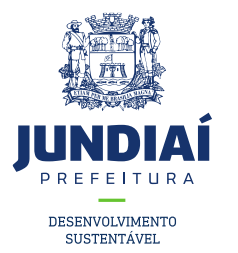

7º Preencher os dados, inclusive a data solicitada conforme indicação e clicar em 'Próximo';

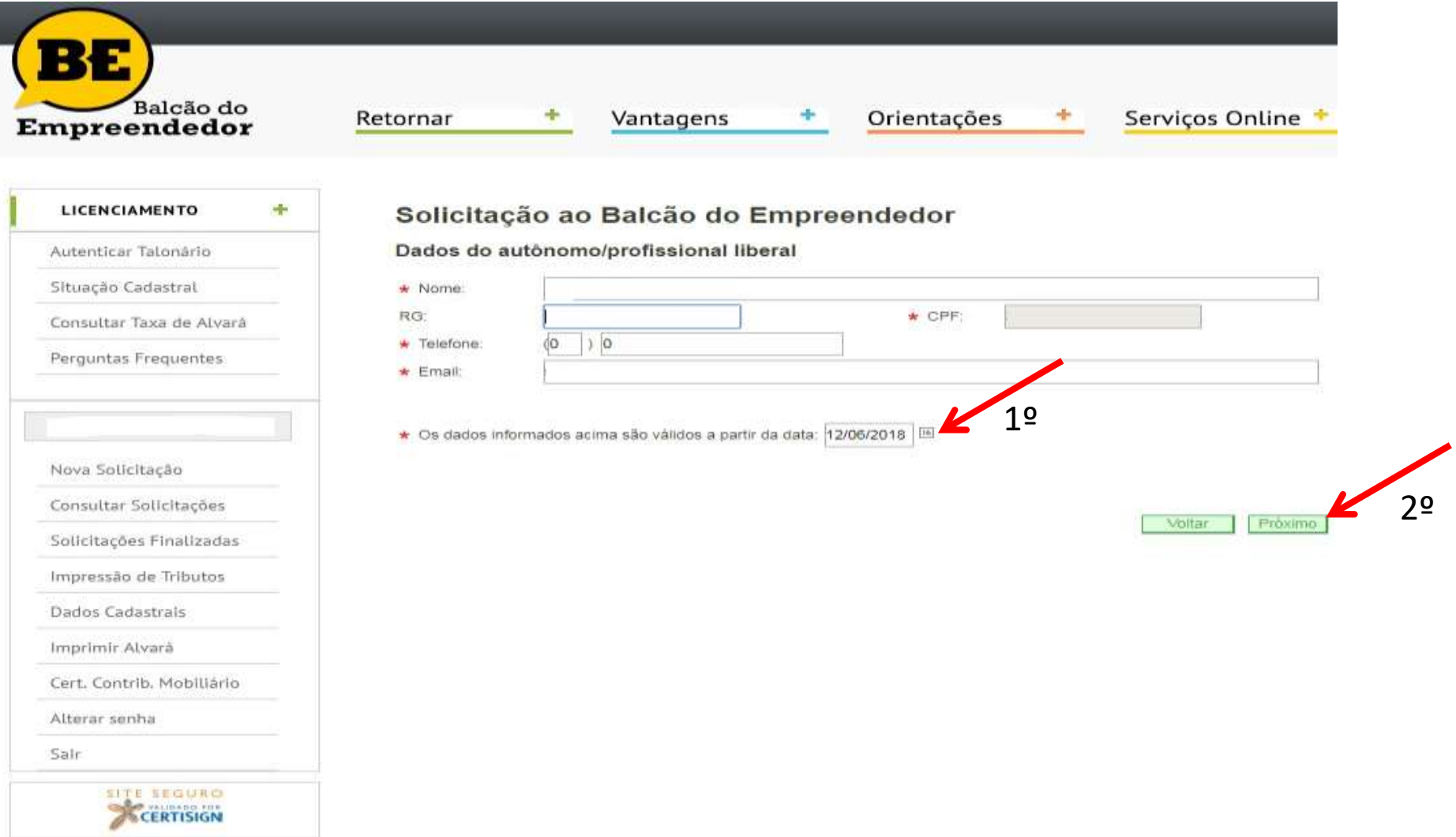

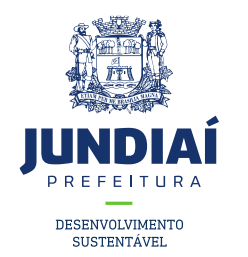

8º Anexar os documentos previamente ESCANEADOS em seu computador conforme solicitado, e em 'Declarações Diversas', descrever em uma folha sulfite a solicitação desejada conforme exemplos a ser disponibilizado pela UGMT ;

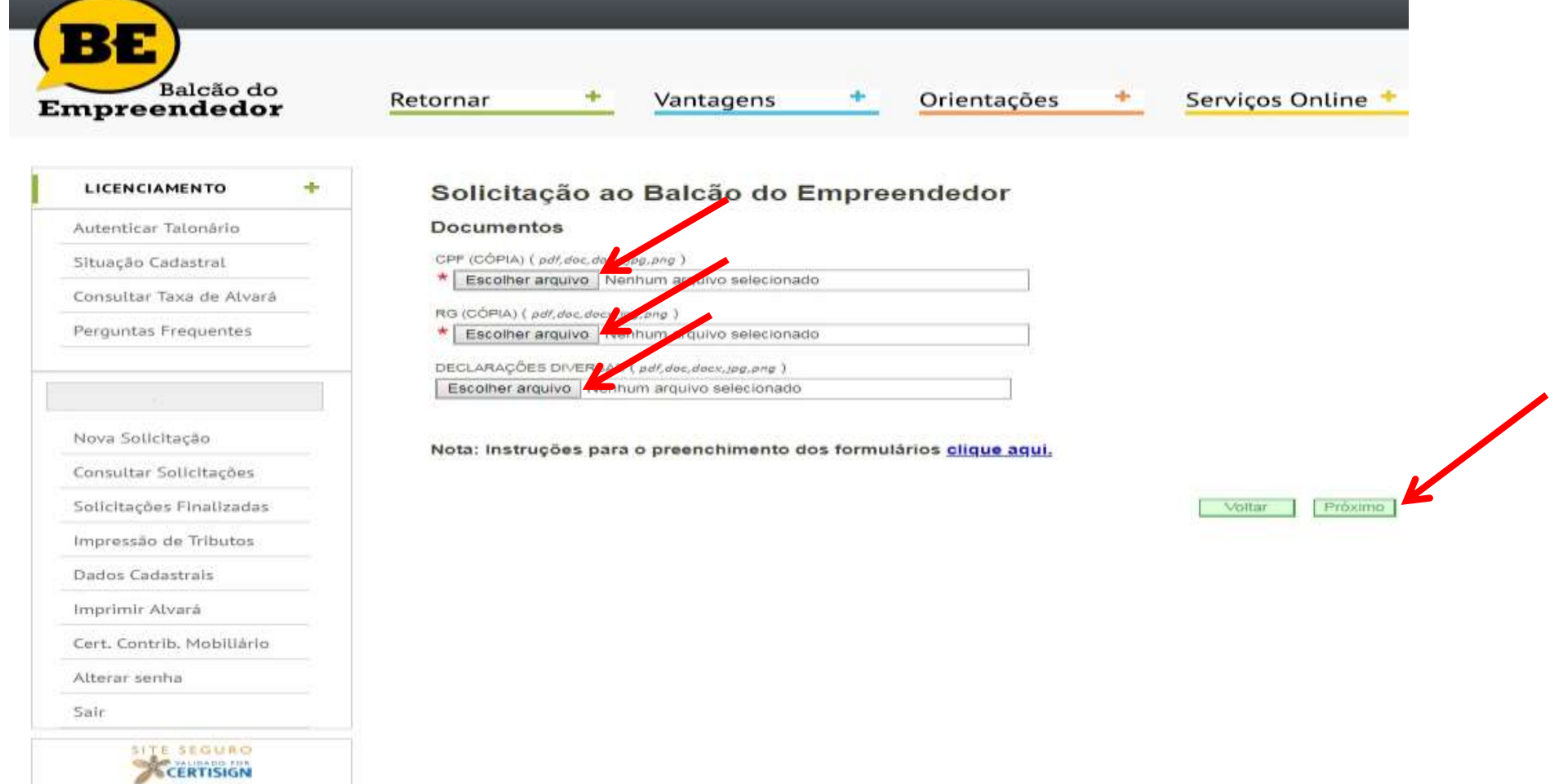

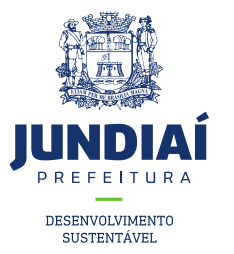

9º Conferir os dados e clicar em 'Concluir', em seguida anote o número da sua solicitação para posterior acompanhamento;

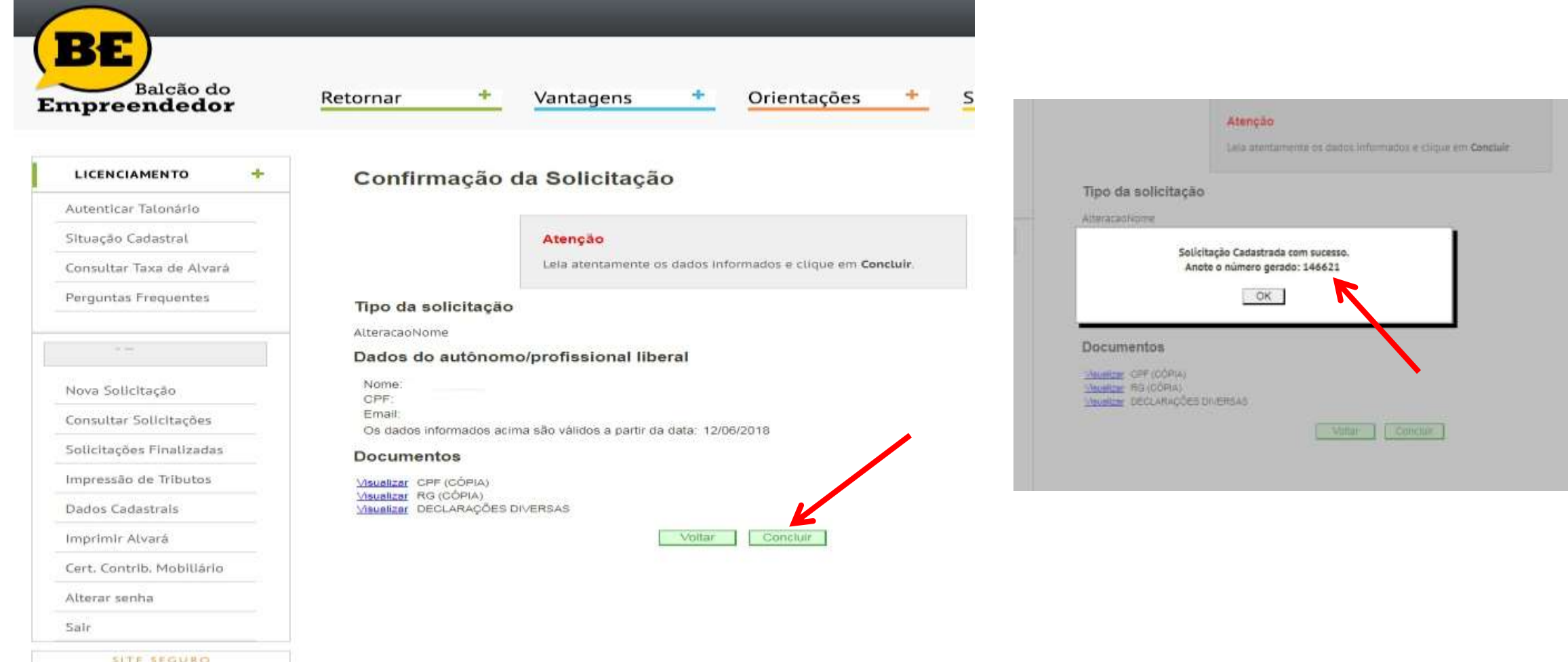

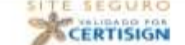

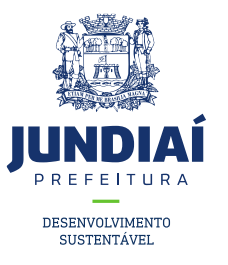

## SUA SOLICITAÇÃO FOI REALIZADA COM

#### SUCESSO, E SERÁ INICIALMENTE ENVIADO

#### PARA UGGF PARA TRIAGEM, EM SEGUIDA A

## UGMT PARA AS DEVIDAS PROVIDÊNCIAS.